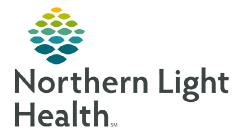

## From the Office of Clinical Informatics Fluency for Imaging Administration (FFI) Move/Clone Imaging Report in M\*Modal

October 4, 2023

This flyer outlines the process for moving/cloning Imaging Report in Fluency for Imaging Administration (FFI).

- **<u>STEP 1</u>**: Log into the **admin page**.
  - <u>https://ffiapp01.me.emh.org/admin</u>
- **<u>STEP 2</u>**: Click **Reporting**.
- **STEP 3:** Click Job Manager.
- **<u>STEP 4</u>**: Click + Advanced.
- **<u>STEP 5</u>**: Enter Accession Number or Medical Record Number.
- **STEP 6:** Click Search.

| Job Manager<br>of distations dor<br>advanced functionality such as provis<br>feedore Normiscian NM MMMCE 308      | Reporting :: Job Manager | O Scratchpad 1 RIS Downtim          |
|----------------------------------------------------------------------------------------------------|--------------------------|-------------------------------------|
| Template Manager                                                                                                  | Search Job History       |                                     |
| Create, edit and delete system and o<br>models which are created in Any Mod<br>Require: Permitsion: NN_MINIGE_TEN | Job State CRE            | ATED, EDITED, ASSIGNED, ASSIGNED_TO |
|                                                                                                    |                          |                                     |
| Assigned Pools Manager<br>Manage the list of Assigned Pools wh<br>Requires Permission: MM, MMMAGE, POO            | Issuer All 5             | Selected                            |
| Manage the list of Assigned Pools wh                                                                              | Issuer All 5             | Selected                            |

| Search Job History    |                                       |                                                             | _           |  |
|-----------------------|---------------------------------------|-------------------------------------------------------------|-------------|--|
| Job State C           | EATED, EDITED, ASSIGNED, ASSIGNED_TO+ | All   In Progress   Assigned   Signed   Cancelled 🔍         |             |  |
| Issuer A              | Selected *                            | All   All (RES)   All (NO RES)                              |             |  |
| Accession Number      | p                                     |                                                             |             |  |
| Created V beb         | reen 9/27/2023 and 10/4/2023          | Today   Last 3 Days   Last 7 Days   This Month   Last Month | h   Anytime |  |
| - Advanced            |                                       |                                                             | 10000       |  |
| Current Owner         |                                       | Job Id/Guid                                                 |             |  |
| Assigned To/Signed By |                                       | Medical Record Number                                       |             |  |
| Contributor           |                                       | Patient Name                                                |             |  |
|                       |                                       | ~ ^ <i>^ ^ ^ ^ ^</i>                                        |             |  |

- **<u>STEP 7</u>**: Click **Patient**.
- **STEP 8:** Click **Clone Report**.
- **<u>STEP 9</u>**: Enter **MRN** and **Accession**.
- **<u>STEP 10</u>**: Click Search.

|                       | Patient Data               |  |
|-----------------------|----------------------------|--|
| Patient Name          |                            |  |
| Medical Record Number |                            |  |
| Date of Birth         |                            |  |
| Patient Location      | RADBEMMC                   |  |
|                       | Exam Data                  |  |
| Dram Discription      |                            |  |
| Start School School   | CLCTA ABDOMEN/PET          |  |
| CALLER CALLER CALLER  | BELL ARTEN ARTEN ARTEN ART |  |
|                       |                            |  |

| Clone Report       |               |                       | *      |
|--------------------|---------------|-----------------------|--------|
| Search for the exa | m that you wa | nt to clone the repoi | rt to  |
| Issuer<br>MRN      | All Issuers   | <u> </u>              |        |
| Accession          |               |                       |        |
|                    |               | Search                | Cancel |

**<u>NOTE</u>**: Accept the Clone Message pop-up asking if the information is correct.

For questions regarding process and/or policies, please contact your Clinical Informaticist. For any other questions please contact the Customer Support Center at: 207-973-7728 or 1-888-827-7728.